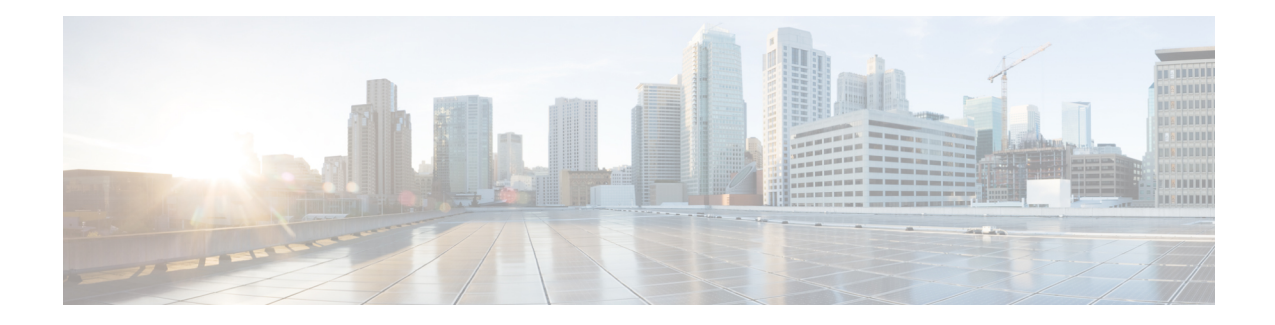

# **Configuring Graceful Insertion and Removal**

Graceful Insertion and Removal (GIR) provides an alternative method to minimize network service impact caused by device maintenance. GIR leverages redundant paths in the network to smoothly remove a device under maintenance, out of service, and insert it back to service when the maintenance is complete. This module describes the how to configure GIR.

- [Restrictions](#page-0-0) for Graceful Insertion and Removal, on page 1
- [Information](#page-0-1) about Graceful Insertion and Removal, on page 1
- How to [Configure](#page-3-0) Graceful Insertion and Removal, on page 4
- [Configuration](#page-5-0) Examples for Graceful Removal and Insertion, on page 6
- [Monitoring](#page-7-0) Graceful Insertion and Removal, on page 8
- Additional [References](#page-7-1) for Graceful Insertion and Removal , on page 8
- Feature History and [Information](#page-8-0) for GIR, on page 9

# <span id="page-0-1"></span><span id="page-0-0"></span>**Restrictions for Graceful Insertion and Removal**

GIR is supported for layer two interface shutdown and ISIS routing protocol, HSRP, VRRPv3 and BGP. This is configured either by creating customized templates or without a template.

# **Information about Graceful Insertion and Removal**

## **Overview**

Graceful Insertion and Removal (GIR) isolates a switch from the network in order to perform debugging or an upgrade. The switch can be put into maintenance mode using the **start maintenance** command. When switch maintenance is complete, the switch will return to normal mode on either reaching the configured maintenance timeout, or by enabling the **stop maintenance** command.

Creating a maintenance mode template before you put the switch in maintenance mode is optional. The objective of maintenance mode for a device is to minimize traffic disruption at the time of removal from the network, as well as during the time of insertion. There are mainly three stages:

- Graceful removal of the node from network.
- Performing maintenance on the device.

• Graceful insertion into the network.

A switch can be put into maintenance mode using default template or a custom template. The default template contains all the ISIS instances, along with **shut down 12**. In the custom template, you can configure the required ISISinstances and **shutdownl2**option. On entering maintenance mode, all participating protocols are isolated, and L2 ports are shut down. When normal mode is restored, all the protocols and L2 ports are brought back up.

Snapshots are taken automatically while entering and exiting the maintenance mode. You can use the **snapshot create** *snapshot-name snapshot-description* command to capture and store snapshotsfor pre-selected features. Snapshots are useful to compare the state of a switch before it went into maintenance mode and after it came back to normal mode. The snapshot process consists of three parts:

- Creating a snapshot of the states of a few preselected features on the switch and storing them onthe persistent storage media.
- Listing the snapshots taken at various time intervals and managing them.
- Comparing snapshots and showing the summary and details of each feature.

The maximum number of snapshots that may be stored on the switch is 10. You can use the command **snapshot delete** *snapshot-name* to delete a specific snapshot from the device.

The user can create multiple templates for the maintenance template or the snapshot template. Only one maintenance template and one snapshot template can be applied to the device at one time.

Snapshot templates can be created to generate specific snapshots. A new snapshot template can be created using the **snapshot-template***template-name* command. The command

**snapshot-template***default-snapshot-template* can be used to specify the default snapshot template in the maintenance mode. The **snapshot create**[**template***template-name*]*snapshot-namesnapshot-description* command can be used to apply a specific template to the snapshot create feature.

## **Layer 2 interface shutdown**

Layer 2 interfaces, such as ports on a switch, will be shut down when the system is transitioning into maintenance mode. Layer 2 interfaces are shut down using the **shutdown 12** command in the custom template.

## **Custom Template**

The network administrator can create a template that will be applied when the system goes into maintenance mode. This allows the administrator to isolate specific protocols. All instances that need to be isolated must be explicitly specified.

The admin can create multiple templates with different configurations. However, only a single template will be applied to the maintenance mode CLI. Once applied, the template cannot be updated. If the template needs to be updated, then you must remove it, make the changes, and then re-apply.

Starting from Cisco IOS XE Fuji 16.9.1 release, support has been added to service protocols belonging to one class within a template in parallel. The priority order of the protocols will be the same as that of the default template. To configure thisfeature, enter the maintenance mode using the **system mode maintenance** command and enable the functionality using the **template***template-name***calss** command.

For example if the custom template has the following protocols:

Ш

```
Maintenance-template foo
  router isis 100
  hsrp Et0/1 1
 hsrp Et0/1 2
  router isis 200
Maintenance-template foo class
  router isis 100
  hsrp Et0/1 1
 hsrp Et0/1 2
  router isis 200
```
In the above example, since isis belongs to CLASS\_IGP, router isis 100 & router isis 200 will be serviced in parallel. Once acks are received for both these protocols belonging to IGP class, FHRP\_CLASS clients, hsrp Et0/1 and hsrp Et0/1 2 will be serviced in parallel.

When the template-class feature is configured, the protocols follow an order based on the class they belong to when entering maintenance mode. The protocols follow the opposite order when returning to normal mode.

### **System Mode Maintenance Counters**

GIR has counters to track the following events:

- Number of times the switch went into maintenance.
- Ack statistics per client.
- Nack statistics per client
- Number of times a particular client did not acknowledge.
- Number of times switch over happened during GIR. GIR infra will rsync this counter to track multiple switchovers.
- Number of times the failsafe timer expired.
- Number of times system got out of maintenance on a timeout expiry.

The **show system mode maintenance counters** command can be used to display the counters that are being tracked by the feature.

The **clear system mode maintenance counters** command can be used to clear the counters supported by the feature.

The client-ack timeout value can be configured using the **failsafe***failsafe-timeout-value* command. Failsafe time is the time that the GIR engine allows a client to transition. Each client sends a notification to the GIR engine about its transition. If it takes more than the failsafe time to transition, it is assumed to have transitioned.The failsafe timer can be configured between 5 - 180 minutes, with a default of 30 minutes.

# <span id="page-3-0"></span>**How to Configure Graceful Insertion and Removal**

## **Creating maintenance template**

### **SUMMARY STEPS**

- **1. enable**
- **2. configure terminal**
- **3. maintenance-template** *template\_name*
- **4. router** *routing\_protocol instance\_id* | **shutdown l2**

### **DETAILED STEPS**

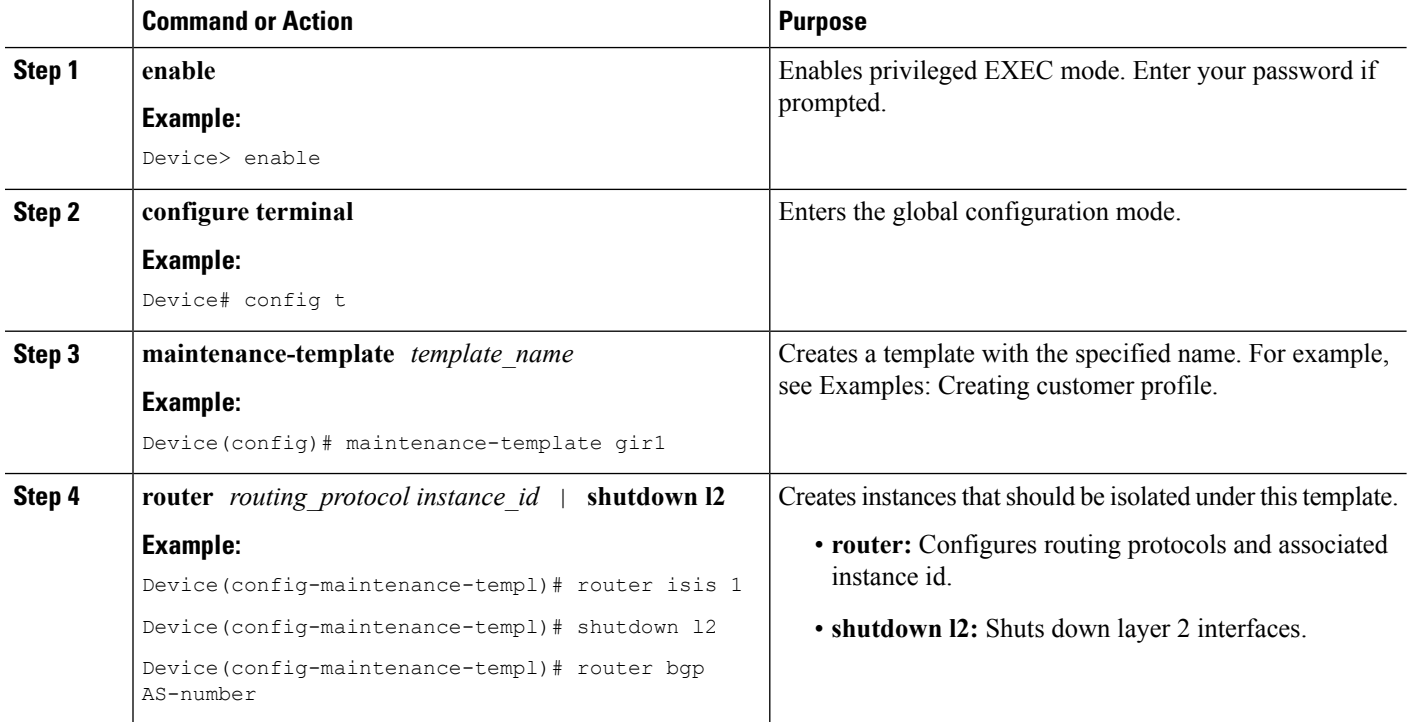

## **Configuring System Mode Maintenance**

### **SUMMARY STEPS**

- **1. enable**
- **2. configure terminal**
- **3. system mode maintenance**
- **4. timeout** *timeout-value* | **template** *template-name* | **failsafe** *failsafe-timeout-value* | **on-reload reset-reason maintenance**

### **DETAILED STEPS**

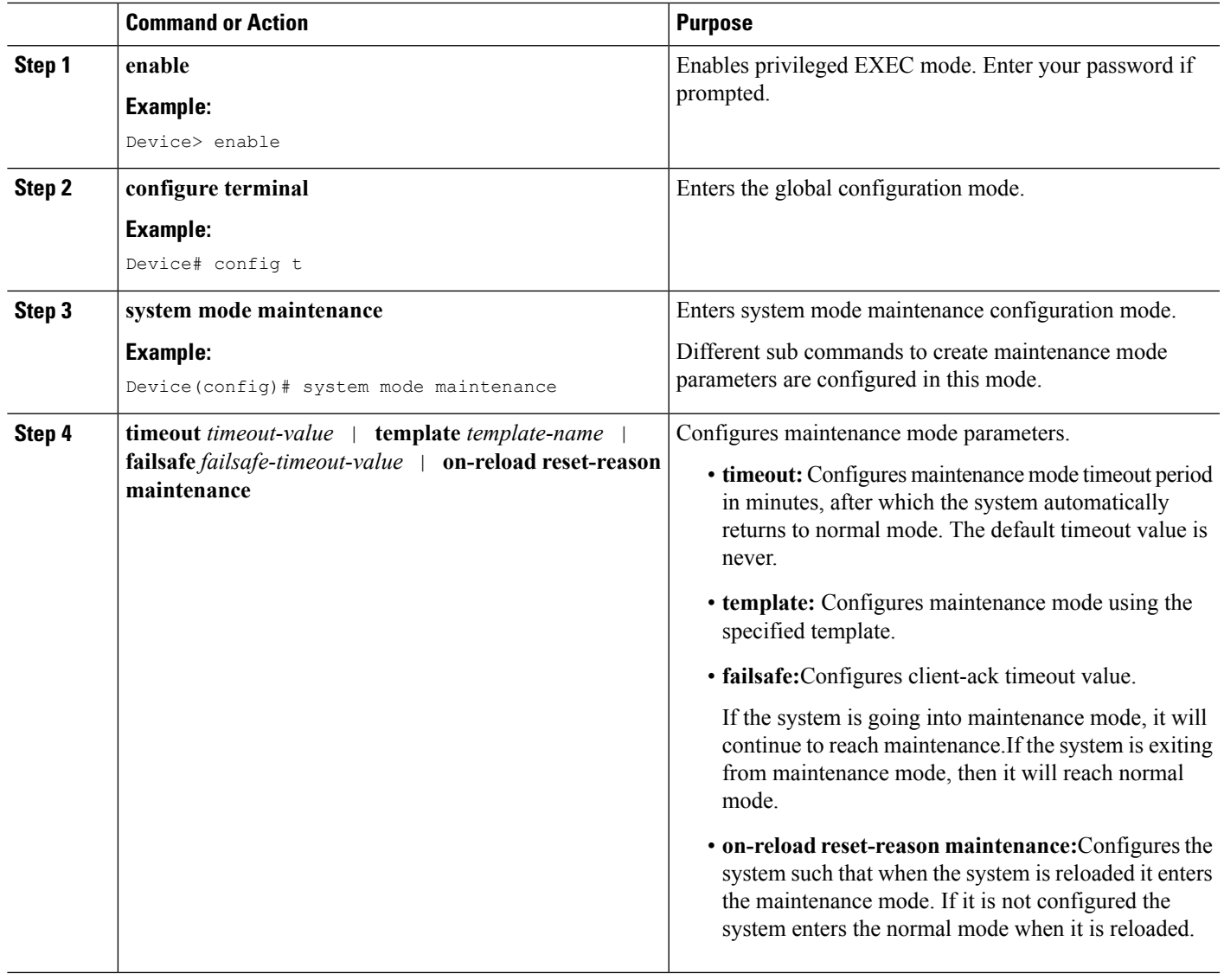

# **Starting and Stopping Maintenance Mode**

### **SUMMARY STEPS**

- **1. enable**
- **2. start maintenance**
- **3. stop maintenance**

### **DETAILED STEPS**

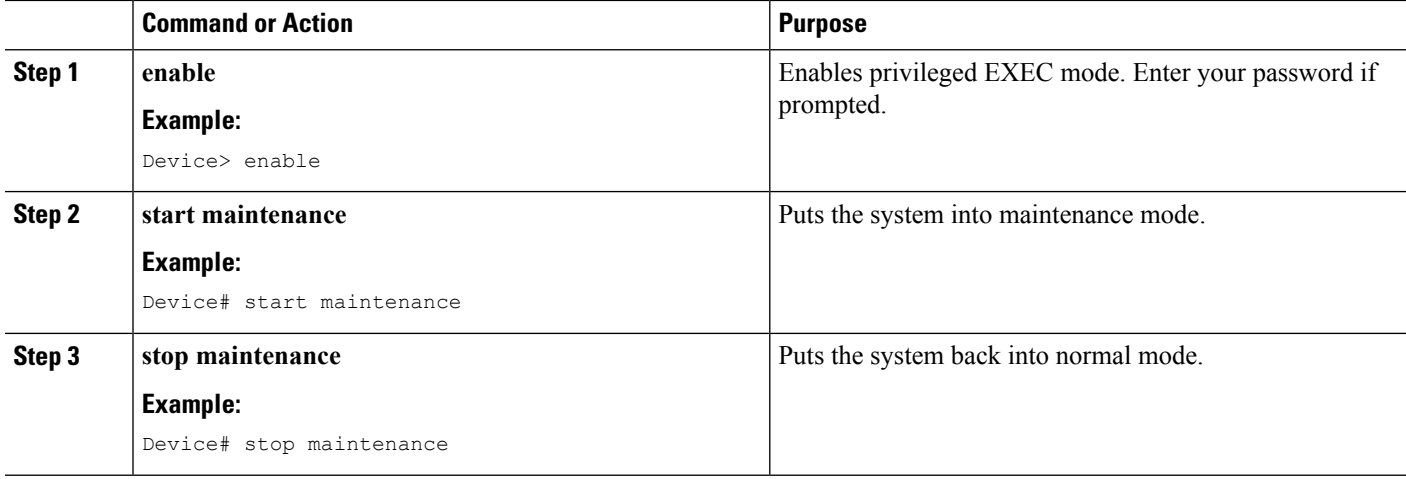

## <span id="page-5-0"></span>**Configuration Examples for Graceful Removal and Insertion**

The following examples show the sequence followed to enable GIR during a maintanence window.

## **Example: Configuring maintenance template**

Any protocol that is supported by GIR can be configure in the maintenance template.This example shows how to configure a maintenance template t1 with an ISIS routing protocol instance.

```
Device# config terminal
Device (config)# maintenance-template t1
Device (config-maintenance-templ)# router isis 1
```
This example shows how to configure a maintenance template t1 with shutdown l2.

```
Device# config terminal
Device (config)# maintenance-template t1
Device (config-maintenance-templ)# shutdown 12
```
This example shows how to configure a maintenance template t1 with an BGP routing protocol instance.

```
Device# config terminal
Device (config)# maintenance-template t1
Device (config-maintenance-templ)# router BGP 1
```
## **Example: Configuring system mode maintenance**

This example shows how to create maintenance template and configure the maintenance mode parameters.

```
Device# config terminal
Device(config)# system mode maintenance
Device(config-maintenance)#timeout 20
Device(config-maintenance)#failsafe 30
Device(config-maintenance)#on-reload reset-reason maintenance
Device(config-maintenance)#template t1
```
П

Device(config-maintenance)#exit

## **Example: Starting and Stopping maintenance mode**

This example shows how to put the system into maintenance mode.

Device# start maintenance

After the activity is completed, the system can be put out of maintenance mode.

This example shows how to put the system out of maintenance mode.

Device# stop maintenance

## **Example: Displaying system mode settings**

This example shows how to display system mode settings using different options.

```
Device#show system mode
     System Mode: Normal
Device#show system mode maintenance
     System Mode: Normal
    Current Maintenance Parameters:
     Maintenance Duration: 15(mins)
     Failsafe Timeout: 30(mins)
    Maintenance Template: t1
    Reload in Maintenance: False
Device#show system mode maintenance clients
     System Mode: Normal
     Maintenance Clients:
     CLASS-EGP
     CLASS-IGP
     router isis 1: Transition None
     CLASS-MCAST
     CLASS-L2
Device#show system mode maintenance template default
     System Mode: Normal
     default maintenance-template details:
     router isis 1
     router isis 2
Device#show system mode maintenance template t1
     System Mode: Normal
     Maintenance Template t1 details:
     router isis 1
```
# <span id="page-7-0"></span>**Monitoring Graceful Insertion and Removal**

**Table 1: Privelege EXEC show commands**

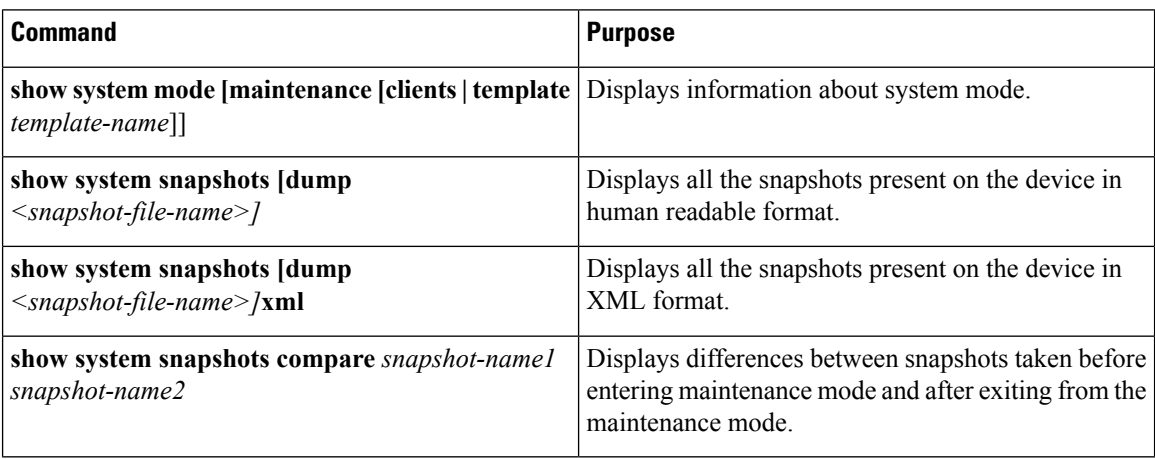

#### **Table 2: Global Troubleshooting Commands**

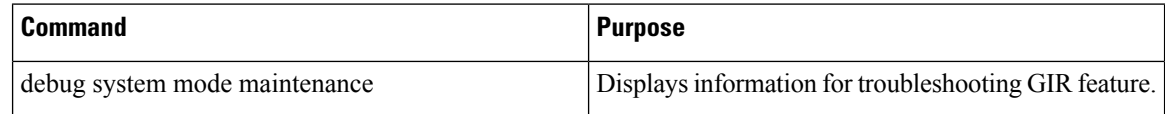

# <span id="page-7-1"></span>**Additional References for Graceful Insertion and Removal**

#### **Related Documents**

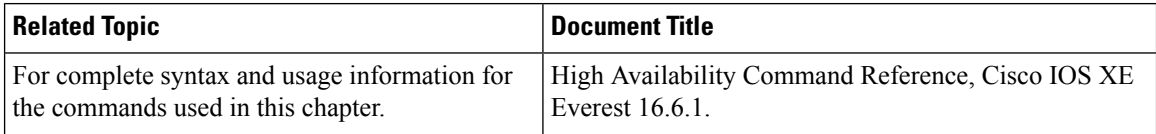

#### **MIBs**

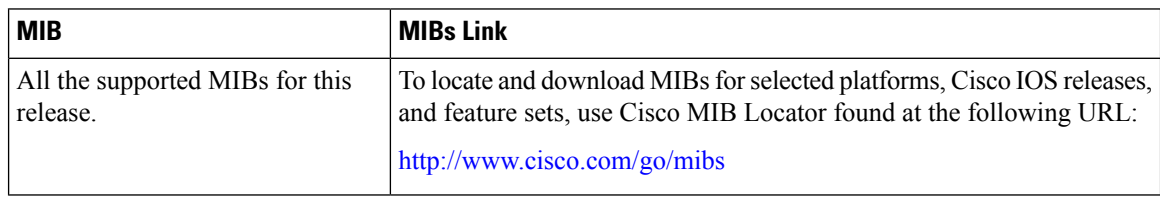

### **Technical Assistance**

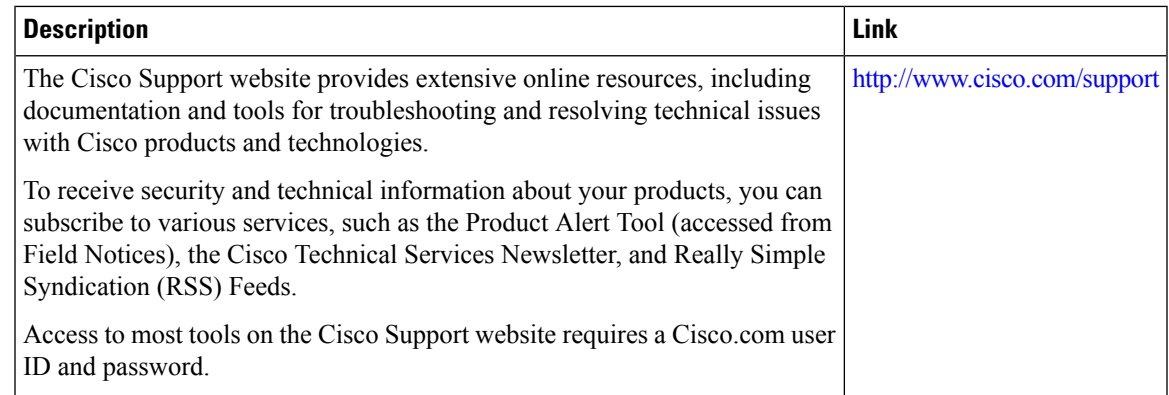

# <span id="page-8-0"></span>**Feature History and Information for GIR**

The following table provides release information about the feature or features described in this module. This table lists only the software release that introduced support for a given feature in a given software release train. Unless noted otherwise, subsequent releases of that software release train also support that feature.

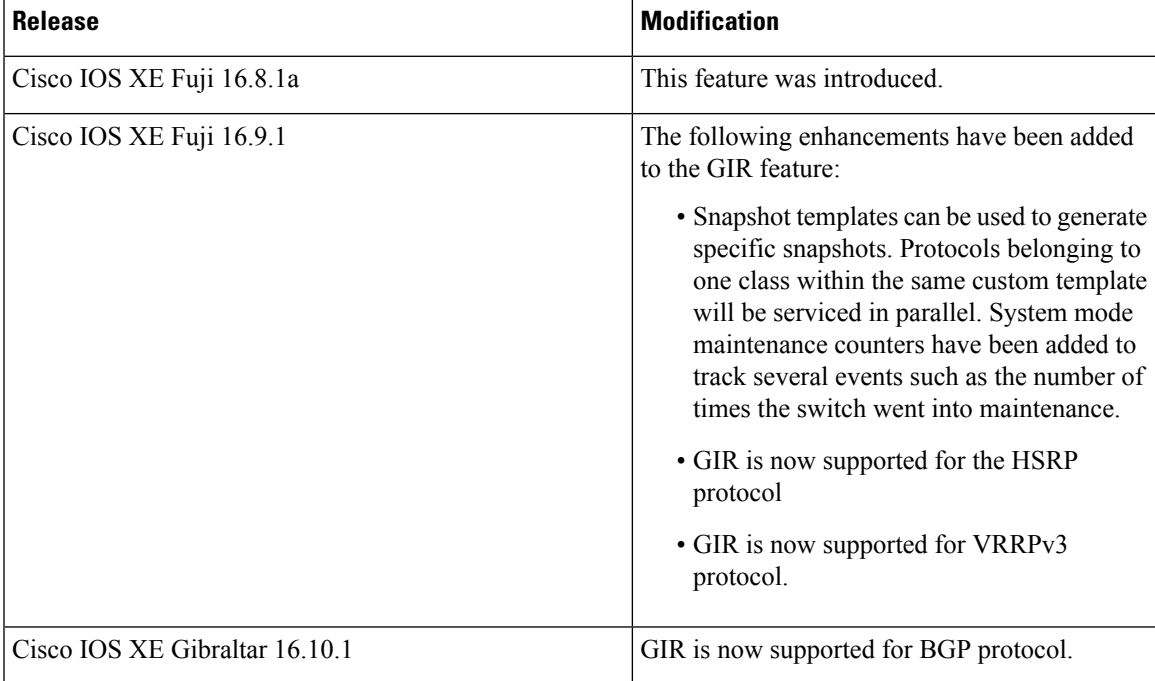

L